# **ONSITE TRACK EASY**

Y

USERGUIDE-UserAccess&Rights

# User Access & Rights

| F | - |   |
|---|---|---|
|   |   | ٦ |
| L |   |   |

#### LOGIN

Go to onsitetrackeasy.com.au and enter your login details then click the **"Login" button.**  • This is the main data storage area for all contracting companies, employees and contractors.

| onsite track                        | easy                                                                            |
|-------------------------------------|---------------------------------------------------------------------------------|
| logged out<br>app6<br>change server | Onsite Login Please enter your Username and Password. Username: Password: Iogin |

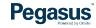

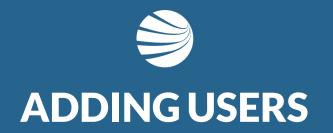

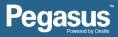

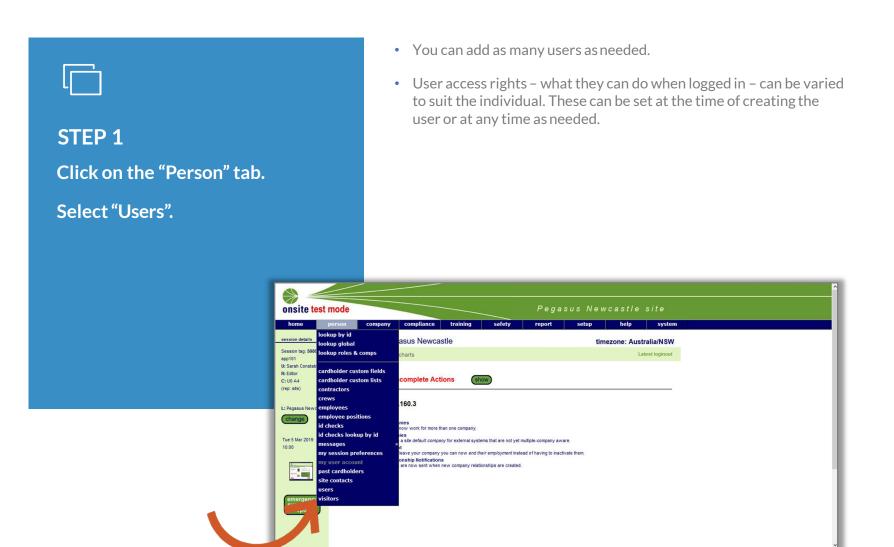

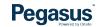

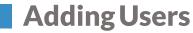

#### STEP 2

Enter a portion of the persons name to ensure they have not already been entered.

Tick the Inactive box also to search inactive profiles.

Click "Add" if no results appear.

• If the person has already been created but is inactive, follow the steps in the Activating an Inactive User Profile section.

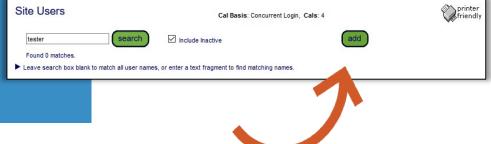

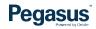

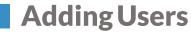

#### **STEP 3**

Search the list of existing people associated to the company to see if the person you are adding is there.

#### Click "Add as New" if not.

• This process allows the system to auto populate fields if the person is already under the company.

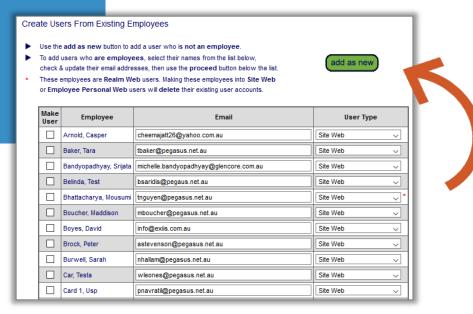

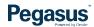

#### STEP 4

Enter the persons details. All mandatory items are marked with an asterisk.

- You can opt for the person to be able to use Onsite.
- Onsite allows a much greater freedom wit h information and the changes that can be performed.
- Ensure you only tick this for those you need to access this area of the system.

| First Name:     |             | * |                                            |
|-----------------|-------------|---|--------------------------------------------|
| Middle Name:    |             |   |                                            |
| Last Name:      |             | * |                                            |
| Job Title:      |             |   |                                            |
| Phone 1:        |             | ] |                                            |
| Phone 2:        |             | ] |                                            |
| Email 1:        |             |   | *                                          |
| Email 2:        |             |   |                                            |
| Address:        |             |   |                                            |
| Town:           |             |   |                                            |
| State:          |             | ] |                                            |
| Post Code:      |             | ] |                                            |
| Country:        | Australia V |   |                                            |
| Can Use Onsite: |             |   | if ticked, user will be able to access Ons |

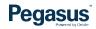

#### STEP 5

You can have the person only able to view data or they can be a data editor and the area they can do this in.

You can select user rights by ticking the boxes next to the actions the person can perform.

- Data editor means the person can change information, roles, and competencies.
- They can run reports and edit details for employees and contractors.
- A user may not need to be in an IT area of the system so the access can be set to allow access to a certain area of the system.

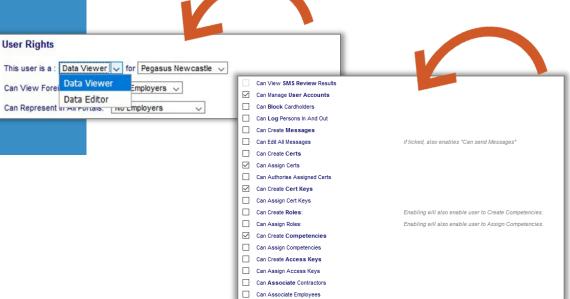

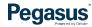

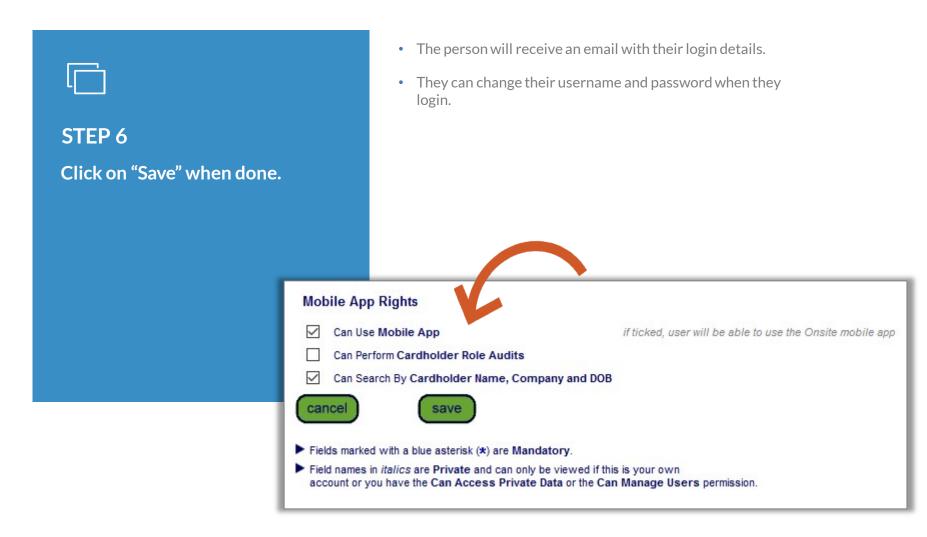

#### 

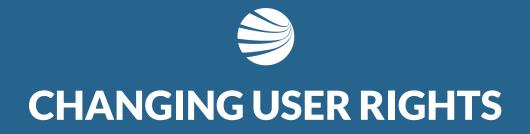

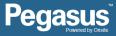

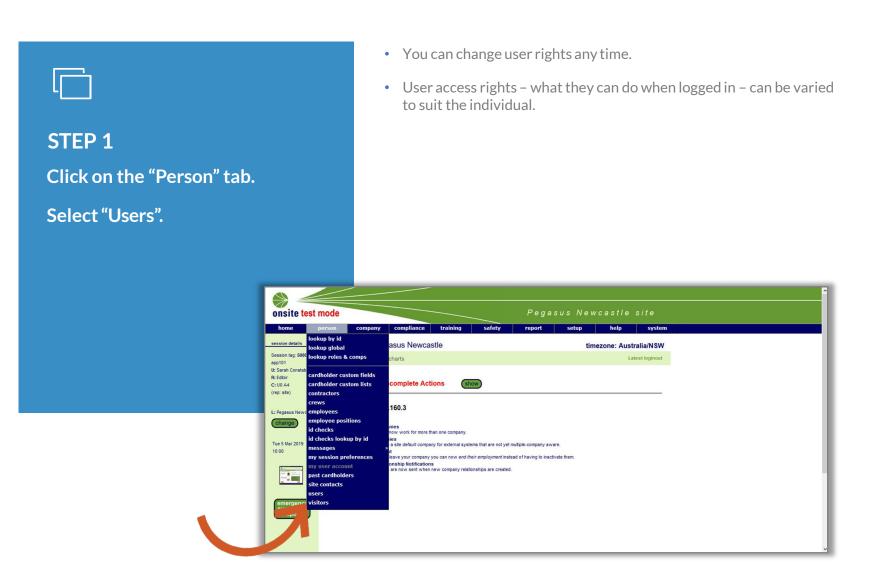

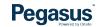

|                                                                                  |                        | • Yo                              | ou can se | arch either fo           | r first nam       | ne or last na    | ameonly    | /        |       |
|----------------------------------------------------------------------------------|------------------------|-----------------------------------|-----------|--------------------------|-------------------|------------------|------------|----------|-------|
| STEP 2                                                                           |                        |                                   |           |                          |                   |                  |            |          |       |
| Enter a portion of the person<br>name click their name in the<br>search results. | S                      |                                   |           |                          |                   |                  |            |          |       |
|                                                                                  | Site Users             |                                   |           |                          | Cal Basis:        | Concurrent Logir | n, Cals: 4 |          |       |
|                                                                                  | TESS<br>Found 1 matche | search Include Inactive add       |           |                          |                   |                  |            |          |       |
|                                                                                  | Name                   | ID                                | Username  | Default Location         | Web Access        | User Manager     | Employee   | Employer | Title |
|                                                                                  | Tester, Tess           | 002 631 844                       |           | Pegasus Newcastle        | Viewer            | User Manager     |            |          |       |
|                                                                                  |                        | ox blank to mat<br>me to view the |           | imes, or enter a text fi | ragment to find r | matching names.  |            |          |       |

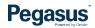

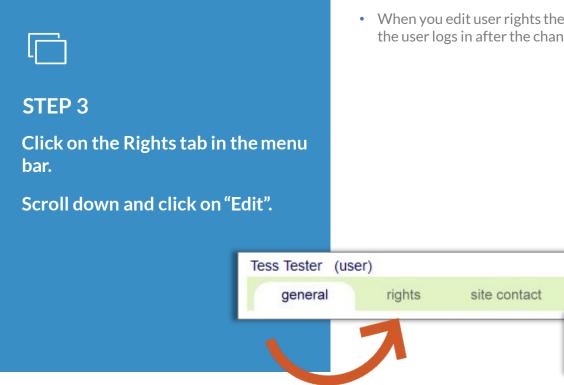

• When you edit user rights the changes will be activated when the user logs in after the change has been saved.

locations

edit

æ

approver

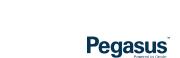

# STEP 4

Tick in the boxes next to the user rights you want the individual to have.

#### Scroll down and click on "Save".

- Selecting user rights is as easy as ticking a box and saving.
- All user rights will be active for the location in the system the user has been set as an editor or viewer under.
- User rights can be inactivated by the same process but unticking the boxes next to the rights you want to remove.
- Click on OK in the pop up window, this is to advise that the user will need to re-login to activate the changes.

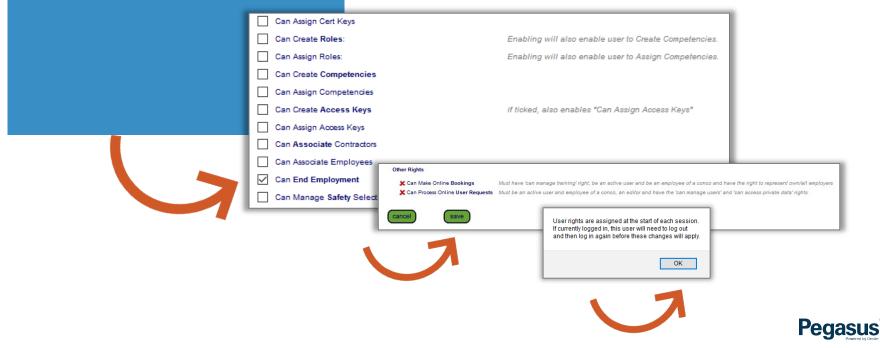

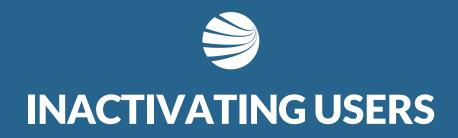

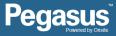

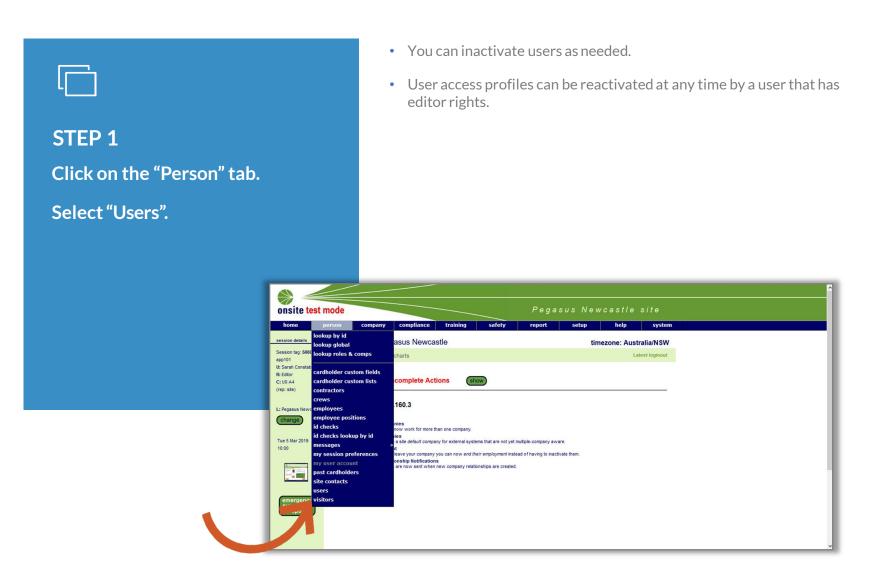

#### 

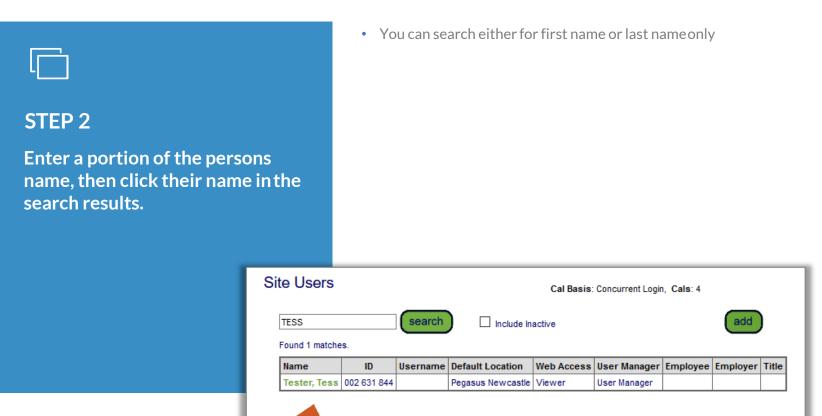

Learning to box blank to match all user names, or enter a text fragment to find matching names.

Click a state name to view the user details.

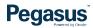

#### STEP 3

Once you have opened the individual's profile that is to be inactivated, click on "Edit".

Untick the "Active" box and click "Save".

- By inactivating the profile you are not deleting it from the system, you are essentially placing the user access rights into a no access state and the profile becomes hidden.
- You can access it at any time later by searching for the individual with the Inactivate box ticked in the Site Users section. (refer to previous screen to see an example image of this section).

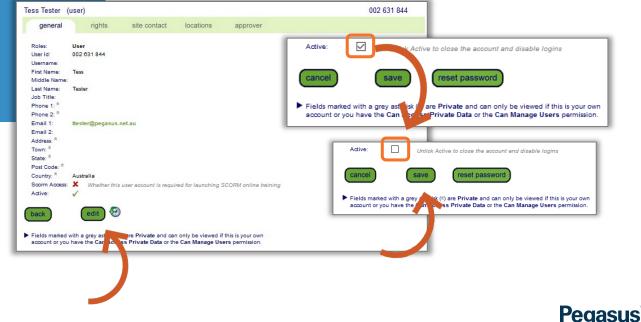

#### **INACTIVE USER PROFILE**

This is the profile when it is inactive and how the search results will appear when searching including inactive profiles.

- User will not longer have ability to login.
- If reactivated, the old password will still be the same.

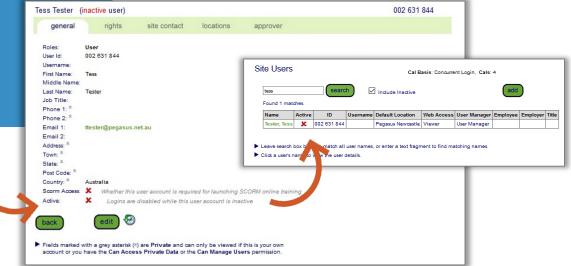

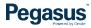

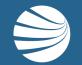

# FOR QUESTIONS OR ASSISTANCE, PLEASE CALL **1300 131 194** OR EMAIL <u>support@onsitetrackeasy.com.au</u>

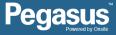